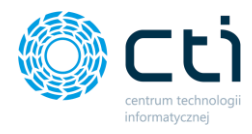

082022

# PRODUKCJA by CTI Instrukcja instalacji i konfiguracji

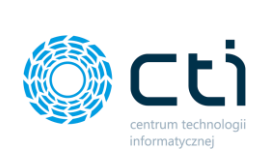

## Spis treści

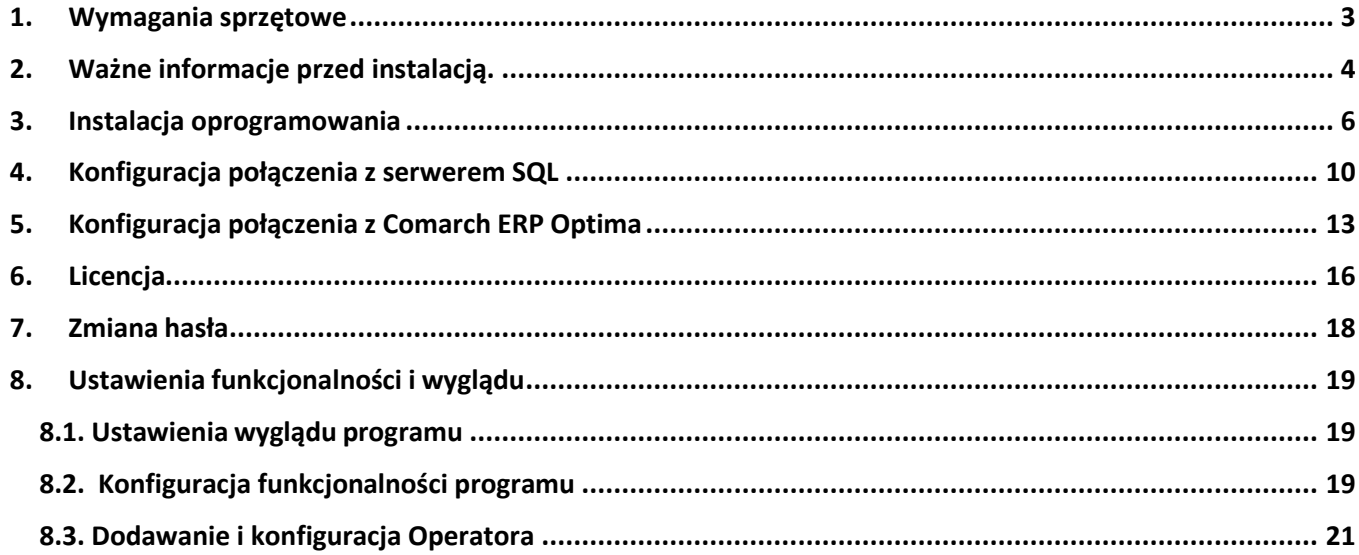

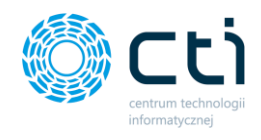

### <span id="page-2-0"></span>**1. Wymagania sprzętowe**

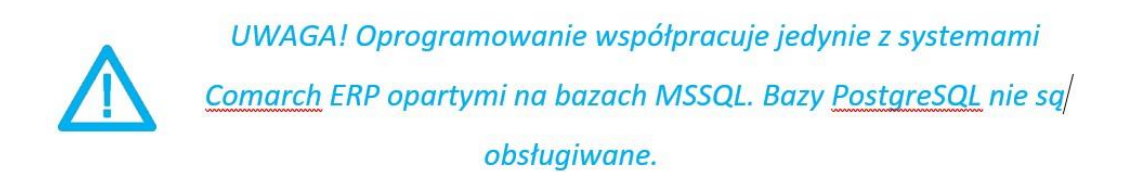

Moduł Produkcja by CTI to 32-bitowy program pracujący w środowisku Windows. Interfejs Użytkownika daje komfort pracy charakterystyczny dla aplikacji Windows.

Wymagania sprzętowe dla programu Produkcja by CTI odpowiadają wymaganiom sprzętowym jakie stawia przed użytkownikiem program Comarch ERP Optima.

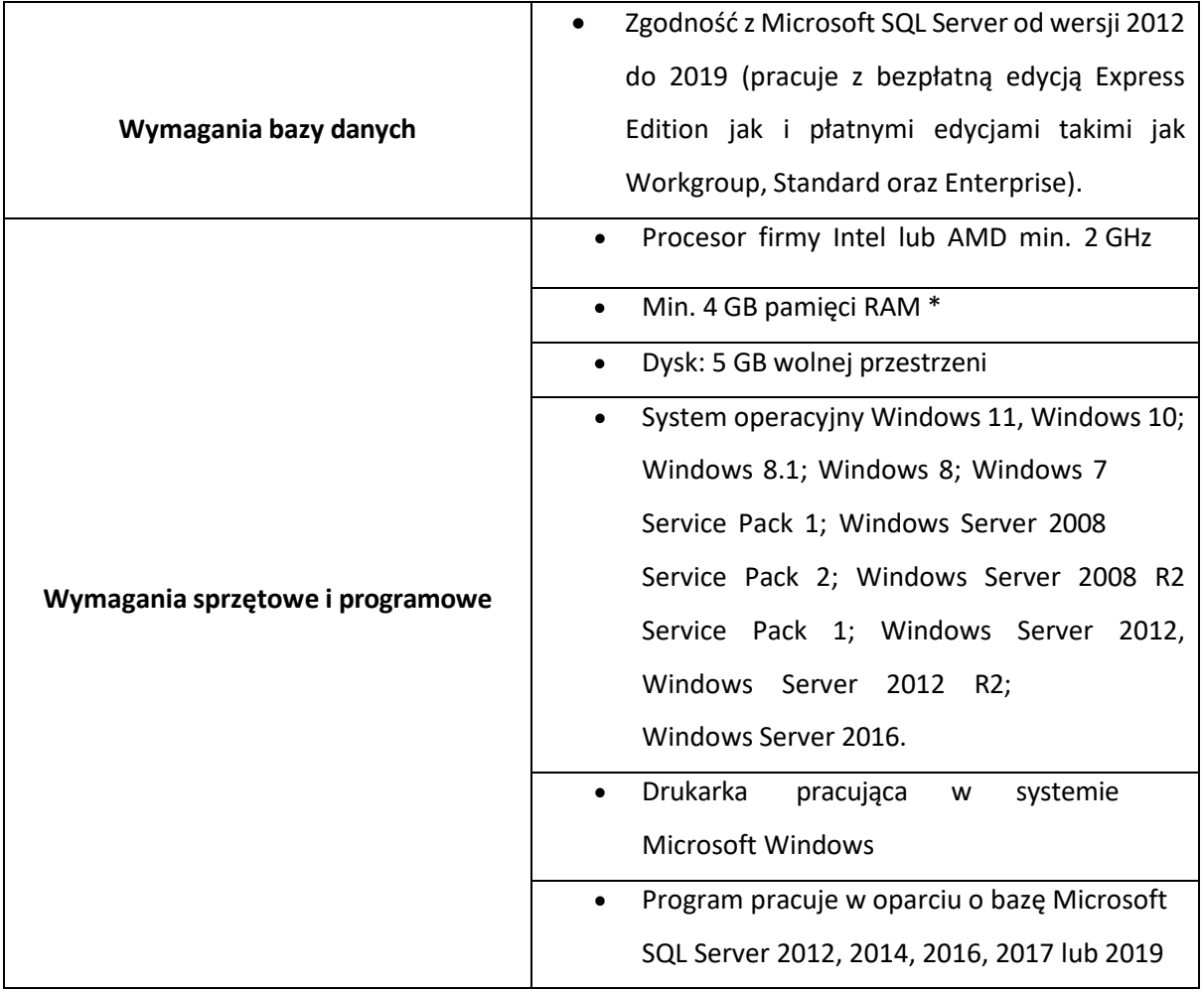

\* zalecane 8 GB pamięci RAM

#### **Uwaga:**

W instalacjach wielostanowiskowych zalecamy wykorzystanie dedykowanego serwera bazy danych.

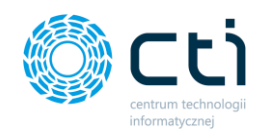

### <span id="page-3-0"></span>**2. Ważne informacje przed instalacją.**

Moduł **Produkcja by CTI** uruchomi się prawidłowo, gdy zostaną spełnione następujące warunki:

- a) Na komputerze jest zainstalowana biblioteka do wydruków (jeśli nie, to znajduje się ona w pliku CRRuntime\_32bit\_13\_0\_12.msi).
- b) Na komputerze jest zainstalowana czcionka Code39 potrzebna do wydruków (jeśli nie to znajduje się ona w pliku Code39.ttf).
- c) Na komputerze zainstalowana jest biblioteka SQL Native Client 10 [https://support.microsoft.com/pl](https://support.microsoft.com/pl-pl/help/2726013/download-information-about-the-sql-server-native-client-drivers-that-a)[pl/help/2726013/download-information-about-the-sql-](https://support.microsoft.com/pl-pl/help/2726013/download-information-about-the-sql-server-native-client-drivers-that-a) [server-native-client-drivers-that-a](https://support.microsoft.com/pl-pl/help/2726013/download-information-about-the-sql-server-native-client-drivers-that-a)
- d) Na komputerze zainstalowana jest biblioteka SQL Native Client 11 [https://www.microsoft.com/en](https://www.microsoft.com/en-us/download/details.aspx?id=36434)[us/download/details.aspx?id=36434](https://www.microsoft.com/en-us/download/details.aspx?id=36434)
- e) Oprogramowanie Comarch ERP Optima musi być zgodne z wersją programu Produkcja (np. Produkcja by CTI v.2017.3.2.28 jest przeznaczona dla OPTIMY 2017.3.).
- f) Niektóre funkcjonalności programu wymagają wolnej licencji na Handel Plus(praca z Cechami).
- g) **Format daty w systemie Windows.** Specyfika działania systemu **Produkcja** wymaga, aby format daty ustawiony na użytkowniku w systemie Windows miała TYLKO następujące formaty: "rrrr-MM-dd" lub "dd.MM.rrrr". **Przy innych formatach system nie będzie działać prawidłowo.**

W przypadku braku licencji, program wyświetli komunikat:

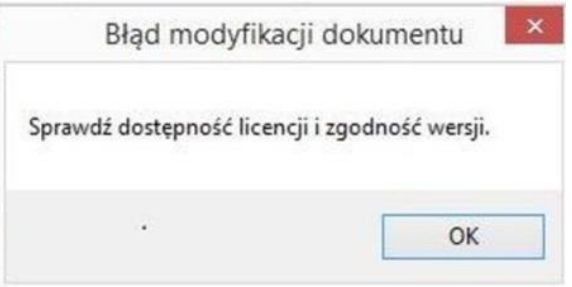

**Produkcja by CTI** możne obsługiwać cechy (**włączona obsługa cech**), opcja ta służy do pracy na konkretnych partiach dostawy. W przypadku używania cech należy mieć wolną licencję na Handel Plus oraz Kasa/Bank (Kasa/Bank Plus) w momencie tworzenia dokumentów.

Do prawidłowej pracy wydruków w programie niezbędne są nowe biblioteki:

• Nowe biblioteki wymagają Crystal Reports Runtime Service Pack 26 w wersji 32-bit: [https://www.tektutorialshub.com/crystal-reports/how-to-download-and-install-crystal-](https://www.tektutorialshub.com/crystal-reports/how-to-download-and-install-crystal-report-runtime/) [report](https://www.tektutorialshub.com/crystal-reports/how-to-download-and-install-crystal-report-runtime/)[runtime/](https://www.tektutorialshub.com/crystal-reports/how-to-download-and-install-crystal-report-runtime/)

#### **Dodatkowo:**

- licencja do programu powinna zostać wgrana jednorazowo,
- po upływie daty ważności licencji można w dalszym ciągu pracować z programem, jednak po zainstalowaniu najnowszej wersji bez ważności licencji program się zablokuje, do dalszej pracybędzie wymagany zakup nowej licencji,

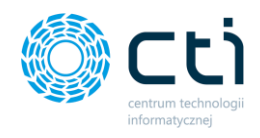

- nie ma możliwości pracy na starszej wersji Produkcji po **aktualizacji** do nowszej wersji tzn. nie można wrócić do starszej wersji produkcji,
- produkcja działa na systemach operacyjnych, Windows 8, Windows 10, Windows 1

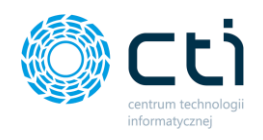

### <span id="page-5-0"></span>**3. Instalacja oprogramowania**

Instalacja programu odbywa się przy pomocy pliku instalacyjnego dostarczonego przed producenta oprogramowania.

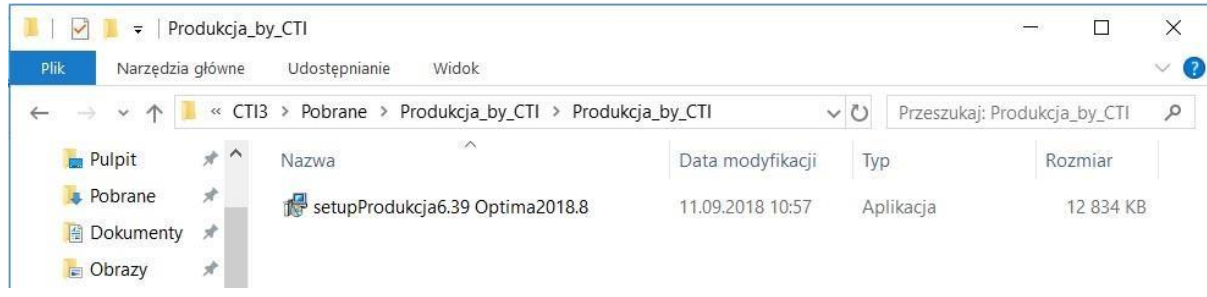

W pierwszym kroku kreator instalacji poprosi o przeczytanie tekstu **Umowy Licencyjnej** oraz zaakceptowanie warunków umowy. Aby móc przejść do następnego kroku należy po przeczytaniu Umowy Licencyjnej zaznaczyć "Akceptuję warunki umowy" i nacisnąć przycisk "Dalej >":

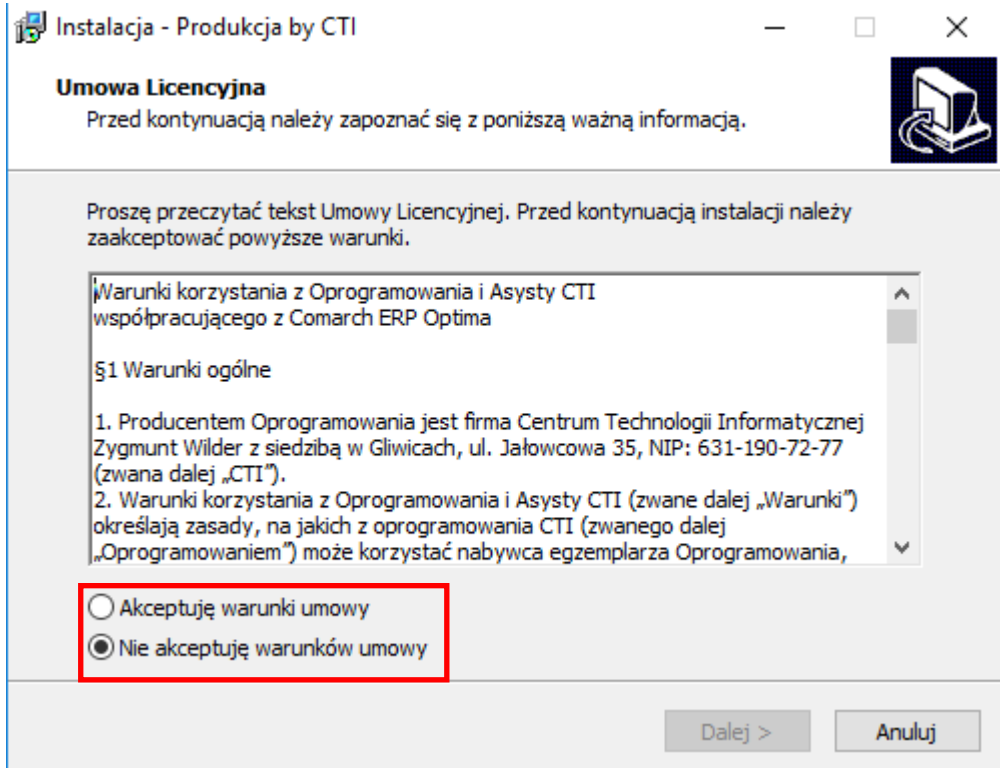

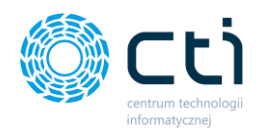

Następnie instalator wyświetli bardzo ważne informacje (czytaj po UWAGA!), z którymi należy się zapoznać i przejść **Dalej >:**

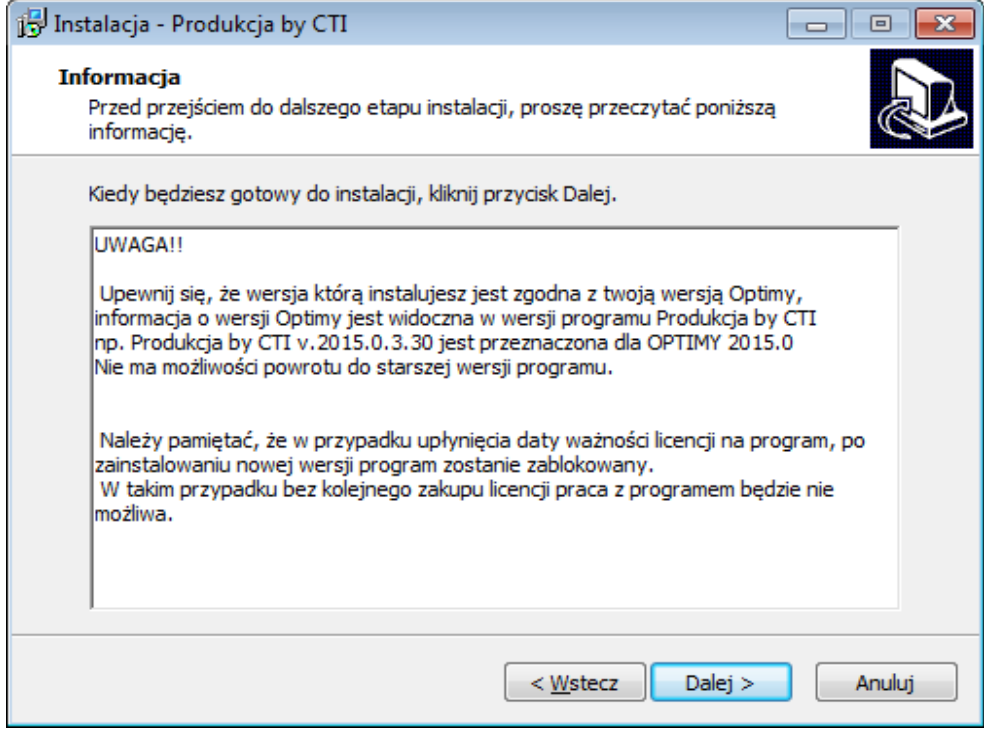

W kolejnym kroku instalator każe wskazać miejsce w którym program **Produkcja** ma zostać zainstalowany. Aby zmienić domyślny folder wystarczy kliknąć *Przeglądaj* i wybrać miejsce docelowe i kliknąć **Dalej >:**

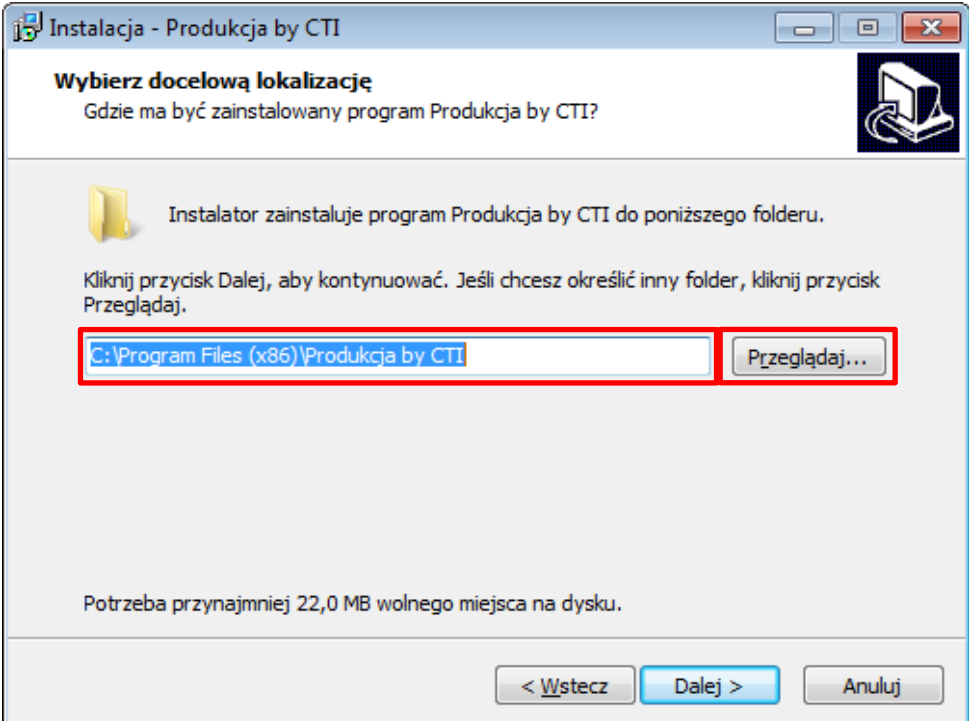

![](_page_7_Picture_0.jpeg)

W następnym oknie instalator informuje o tym, że stworzy skróty do programu w folderze **Menu Start**. Aby zmienić domyślny folder, wystarczy wskazać inne miejsce po kliknięciu *Przeglądaj. Aby przejść do następnegokroku klikamy Dalej >:*

![](_page_7_Picture_87.jpeg)

Następnie instalator wskaże możliwość wykonania zadań dodatkowych tj. umieszczenie skrótu programu na pulpicie. W celu rezygnacji odznaczamy opcję **"Utwórz skrót na pulpicie"** i klikamy dalej.

![](_page_7_Picture_88.jpeg)

![](_page_8_Picture_0.jpeg)

Instalator jest gotowy do rozpoczęcia instalacji. W celu zatwierdzenia klikamy *Instaluj:*

![](_page_8_Picture_74.jpeg)

Po poprawnej instalacji można od razu przejść do programu pozostawiając zaznaczoną opcję *Uruchom program Produkcja by CTI:*

![](_page_8_Picture_4.jpeg)

![](_page_9_Picture_0.jpeg)

UWAGA!!! Należy pamiętać, że w przypadku wygaśnięcia asysty na program i po zainstalowaniu nowej wersji, program zostanie **zablokowany**. W takim przypadku w celu przedłużenia asysty należy skontaktować się z producentem oprogramowania.

### <span id="page-9-0"></span>**4. Konfiguracja połączenia z serwerem SQL**

Pierwszym krokiem jaki należy wykonać po zainstalowaniu programu jest nawiązanie połączenia z **serwerem SQL** oraz z programem **Comarch ERP Optima**. W tym celu należy z górnego menu wybrać zakładkę **Konfiguracja** i kliknąć ikonę **Serwer:**

![](_page_9_Picture_258.jpeg)

Aby połączyć się z serwerem baz danych, należy uzupełnić pozycje:

- **Serwer** jest to nazwa serwera MS SQL, do wyboru z listy rozwijanej, jeżeli lista się nie wyświetla należy kliknąć **Załaduj listę**,
- **Użytkownik** nazwa użytkownika,
- **Hasło** hasło,
- **Baza konfiguracyjna**  nazwa bazy danych (konfiguracyjnej), należy wybrać z listy rozwijanej,
- **Baza główna** nazwa bazy danych (głównej), należy wybrać z listy rozwijanej.

Jeżeli zostanie podany błędny serwer, nie będzie możliwości wybrania z listy baz, a w polu Log

![](_page_10_Picture_0.jpeg)

#### wyświetli się informacja:

![](_page_10_Picture_266.jpeg)

Jeżeli zostaną źle podane nazwa użytkownika i/lub hasło w polu *Log* wyświetli się informacja:

![](_page_10_Picture_267.jpeg)

W takim wypadku należy sprawdzić wprowadzone dane i uzupełnić poprawnymi.

Aby sprawdzić nazwy serwera oraz baz danych należy w programie **Comarch ERP Optima** kliknąć w **ikonę** znajdującą się w lewym górnym rogu, a następnie w **ikonę lupy**:

![](_page_10_Picture_268.jpeg)

W części *Dane o bazie* znajdują się następujące pola (widoczne na powyższym zrzucie na czerwono): **Serwer Baza główna**

![](_page_10_Picture_269.jpeg)

Nazwa serwera oraz bazy głównej to ciąg znaków przed i po kropce w *Baza główna* (w tym przypadku nazwa serwera to DESKTOP-RIRORJE\OPTIMA, a bazy głównej CDN\_Przemek. Nazwa bazy konfiguracyjnej to ciąg znaków po kropce w *Baza konfiguracyjna* (w tym przypadku CDN\_KNF\_Konfiguracja.

Po uzupełnieniu pól w sekcji *Dane do serwera* należy kliknąć .

![](_page_10_Picture_270.jpeg)

![](_page_11_Picture_0.jpeg)

O poprawności połączenia z serwerem poinformują komunikaty w sekcji *Log* w dolnej części okna:

![](_page_11_Picture_162.jpeg)

W następnym oknie program zapyta nas o wykonanie kopii bazy danych, **zalecane jest wykonanie kopii bazy danych**, w tym celu klikamy przycisk "Tak" i wybieramy miejsce docelowe w, którym program ma zapisać kopię zapasową.

![](_page_11_Picture_4.jpeg)

Następnie program wyświetli komunikat informujący o tym, aby uzupełnić konfigurację połączenia z programem OPTIMA:

![](_page_11_Picture_6.jpeg)

![](_page_12_Picture_0.jpeg)

### <span id="page-12-0"></span>**5. Konfiguracja połączenia z Comarch ERP Optima**

Aby uzyskać połączenie z programem Comarch ERP Optima, w górnym menu należy wybrać zakładkę *Konfiguracja*, a następnie kliknąć ikonę *Optima*:

![](_page_12_Picture_246.jpeg)

W części *Dane do logowania* należy wypełnić pola:

- *Operator* nazwa użytkownika w Comarch ERP Optima,
- *Hasło* hasło użytkownika w Comarch ERP Optima.
- *Nazwa firmy* wybieramy z listy nazwę firmy wybranej przy logowaniu w Comarch ERP
- Optima

Po uzupełnieniu tych pól należy kliknąć "Zapisz".

W *Log API OPTIMA* powinien wyświetlić się komunikat:

![](_page_12_Picture_247.jpeg)

Lub wyświetlisię informacja o zakończonym zapisie konfiguracji i "**Do poprawnego działania aplikacji wymagane jest jej przelogowanie."**

Jeżeli natomiast w oknie pojawi się **błąd,** to należy sprawdzić poprawność danych do logowania.

![](_page_13_Picture_0.jpeg)

Po poprawnym skonfigurowaniu połączenia należy się zalogować do programu **Produkcja byCTI.** W tym celu należy z górnego menu wybrać zakładkę *Opcje* i kliknąć w ikonę *Logowanie*:

![](_page_13_Picture_2.jpeg)

#### Wyświetli się okno:

![](_page_13_Picture_249.jpeg)

Należy podać:

- *Użytkownik* jest to kod operatora. Program zawsze proponuje tego operatora, który ostatni raz pracował z programem. Kod można wybrać z listy rozwijanej,
- *Hasło* jest to hasło ustalone dla danego operatora. W przypadku, jeśli hasło nie zostało ustalone pole to należy zostawić puste.

Oprócz nazwy użytkownika i hasła w oknie logowania znajduje się ikona klucza **II** - służy ona do wyświetlenia informacji o programie i wgrania licencji (więcej w rozdziale [6.Licencja\)](#page-15-0).

W przypadku próby zalogowania na tego samego operatora bez wylogowania, program wyświetli informację:

![](_page_13_Picture_10.jpeg)

![](_page_14_Picture_0.jpeg)

Jeżeli zabraknie wolnych licencji, następny operator nie będzie mógł zalogować się do programu. Zostanie wyświetlona informacja *Brak wolnych licencji.*

![](_page_14_Picture_113.jpeg)

Wyjątkiem jest administrator, który będzie mógł zalogować się po wcześniejszym usunięciu którejś z sesji (program zapyta czy uruchomić listę licencji w celu zwolnienia którejś z nich):

![](_page_14_Picture_4.jpeg)

Po potwierdzeniu zostanie wyświetlona lista z aktywnymi sesjami:

![](_page_14_Picture_114.jpeg)

![](_page_15_Picture_0.jpeg)

Aby usunąć sesję, należy ją wybrać na liście i kliknąć "Usuń".

Operator, którego sesja została usunięta nie będzie mógł pracować na programie bez ponownego zalogowania.

### <span id="page-15-0"></span>**6. Licencja**

Licencja do programu znajduje się w pliku \*.has dostarczonym przez producenta oprogramowania.

Przy pierwszym uruchomieniu programu należy kliknąć w ikonę **1 klu**, która znajduje się w

lewym górnym rogu okna z programem. Wyświetlą się następujące opcje i należy kliknąć **O programie**:

![](_page_15_Picture_8.jpeg)

Wyświetli się nowe okno:

![](_page_15_Picture_178.jpeg)

W polu tekstowym znajdują się informacje o aktualnej licencji, którą w tym miejscu należy wgrać.

![](_page_16_Picture_0.jpeg)

Aby to zrobić, należy kliknąć

![](_page_16_Picture_2.jpeg)

Program poprosi o podanie folderu, w którym znajduje się plik z licencją (o rozszerzeniu \*.has).

![](_page_16_Picture_130.jpeg)

**Zaznaczamy** plik dostarczony przez producenta oprogramowania i klikamy przycisk **Otwórz.**

Po poprawnym wgraniu licencji na górnym pasku programu zostanie wyświetlona informacja, na jaką firmę wystawiona została licencja:

![](_page_16_Picture_7.jpeg)

Natomiast po ponownym wejściu w informacje **O programie**:

![](_page_16_Picture_9.jpeg)

![](_page_17_Picture_0.jpeg)

W polu tekstowym zostaną wyświetlone informacje na jaką **firmę jest wystawiona licencja**, **data ważności asysty** oraz **na ile stanowisk**:

![](_page_17_Picture_138.jpeg)

![](_page_17_Picture_3.jpeg)

#### **UWAGA!**

**W przypadku, gdy klient posiada licencję jedynie na kasę/bank Plus, żebynie występował błąd związany z API podczas testu połączenia, należy wgrać odpowiedni skrypt.**

### <span id="page-17-0"></span>**7. Zmiana hasła**

Jeżeli zaistnieje potrzeba zmiany hasła w tym celu należy kliknąć *Opcje* i wybrać *Zmiana hasła*:

![](_page_17_Picture_8.jpeg)

![](_page_18_Picture_0.jpeg)

Otworzy się nowe okienko, w którym należy **podać stare, nowe hasło oraz potwierdzić hasło**, a następnie kliknąć *Zapisz* w celu zachowania zmian:

![](_page_18_Picture_209.jpeg)

### <span id="page-18-1"></span><span id="page-18-0"></span>**8. Ustawienia funkcjonalności i wyglądu**

### **8.1. Ustawienia wyglądu programu**

Chcąc zmienić wygląd programu, należy zalogować się na konto operatora, następnie kliknąć w zakładkę **Widok**, która znajduje się w górnym menu:

![](_page_18_Figure_6.jpeg)

Po naciśnięciu na wybrany przez nas motyw wygląd programu zmieni się. Wygląd ten przypisany będzie do danego konta operatora, na który zalogowany jest operator. Przy zalogowaniu się z dowolnego urządzenia zawsze będzie ustawiony motyw wybrany wcześniej przez operatora.

### <span id="page-18-2"></span>**8.2. Konfiguracja funkcjonalności programu**

Chcąc dodać lub usunąć pewne funkcje programu **Produkcja by CTI** należy zalogować się na koncie administratora, następnie kliknąć zakładkę **Konfiguracja**, kolejno **OPTIMA:**

![](_page_19_Picture_0.jpeg)

![](_page_19_Picture_24.jpeg)

### Wyświetli się okno **Optima** z 2 sekcjami:

![](_page_19_Picture_25.jpeg)

![](_page_19_Picture_26.jpeg)

![](_page_20_Picture_0.jpeg)

W sekcji **integrali i statnieje możliwość zaznaczania lub odznaczania funkcji, które mają być wyświetlone** 

w programie zgodnie z konfiguracją.

Po zaznaczeniu interesujących nas funkcji, należy ponownie zalogować się do programu, o czym zostaniemy poinformowani po kliknięciu w przycisk **Zapisz**.

Szczegółowy zakres opcji dostępnych w sekcji **Konfiguracja** dostępny jest w **Instrukcji obsługi programu**.

**UWAGA! Aby móc korzystać z funkcji "Kontrola dostaw – zgodność dostaw powiązanymi z ZP" należy mieć włączony w OPTIMIE Handel Plus (warunek konieczny).**

#### **UWAGA!**

**Opcje konfiguracji programu i wyświetlania się ich w programie ma tylko i wyłącznie Administrator. Administrator również jako jedyna osoba uprawniona może dodać kolejnych Operatorów i nadawać im uprawnienia.**

#### <span id="page-20-0"></span>**8.3. Dodawanie i konfiguracja Operatora**

W celu dodania kolejnego operatora programu Produkcja by CTI należy zalogować się na koncie administratora i otworzyć zakładkę **Konfiguracja,** następnie kliknąć **Operatorzy:**

![](_page_20_Picture_173.jpeg)

Wyświetlisię okno **Operatorów**, którzy są utworzeni w programie wraz z poziomem ich uprawnień.

![](_page_21_Picture_0.jpeg)

![](_page_21_Picture_108.jpeg)

W tym oknie z pozycji Administratora można dodać kolejnego Operatora oraz nadać mu uprawnienia.

![](_page_21_Picture_109.jpeg)

W tym celu klikamy przycisk **Dodaj,** otworzy się następujące okno:

Należy podać główne dane nowego operatora, nadać mu uprawnienia oraz przypisać jego magazyny (zlisty rozwijanej). W przypadku nieprzypisania magazynów operator nie będzie miał możliwości pracy zprogramem. "**Zapisz"** doda nowego operatora, "**Zamknij"** zamknie okno.

![](_page_21_Picture_6.jpeg)

![](_page_22_Picture_0.jpeg)

Aby zacząć pracę na innym koncie Operatora należy kliknąć zakładkę **Opcje** następnie **Logowanie:**

Z rozwijanej listy wybieramy operatora, który nas interesuje:

![](_page_22_Picture_99.jpeg)

Podajemy hasło i klikając zielony przycisk logujemy się do programu:

![](_page_22_Picture_5.jpeg)

#### **UWAGA!**

**W celu dalszej pracy z programem rekomenduje się zapoznanie z**

**Instrukcją użytkowania programu.**